**Business** 

消伤

**Contribution about the Allen** 

 $\Delta$ 

 $0\%$ 

100%

# **项目七 财务报表编制与分析**

**任务一 编制资产负债表**

 $20<sub>0</sub>$ 

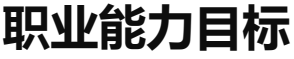

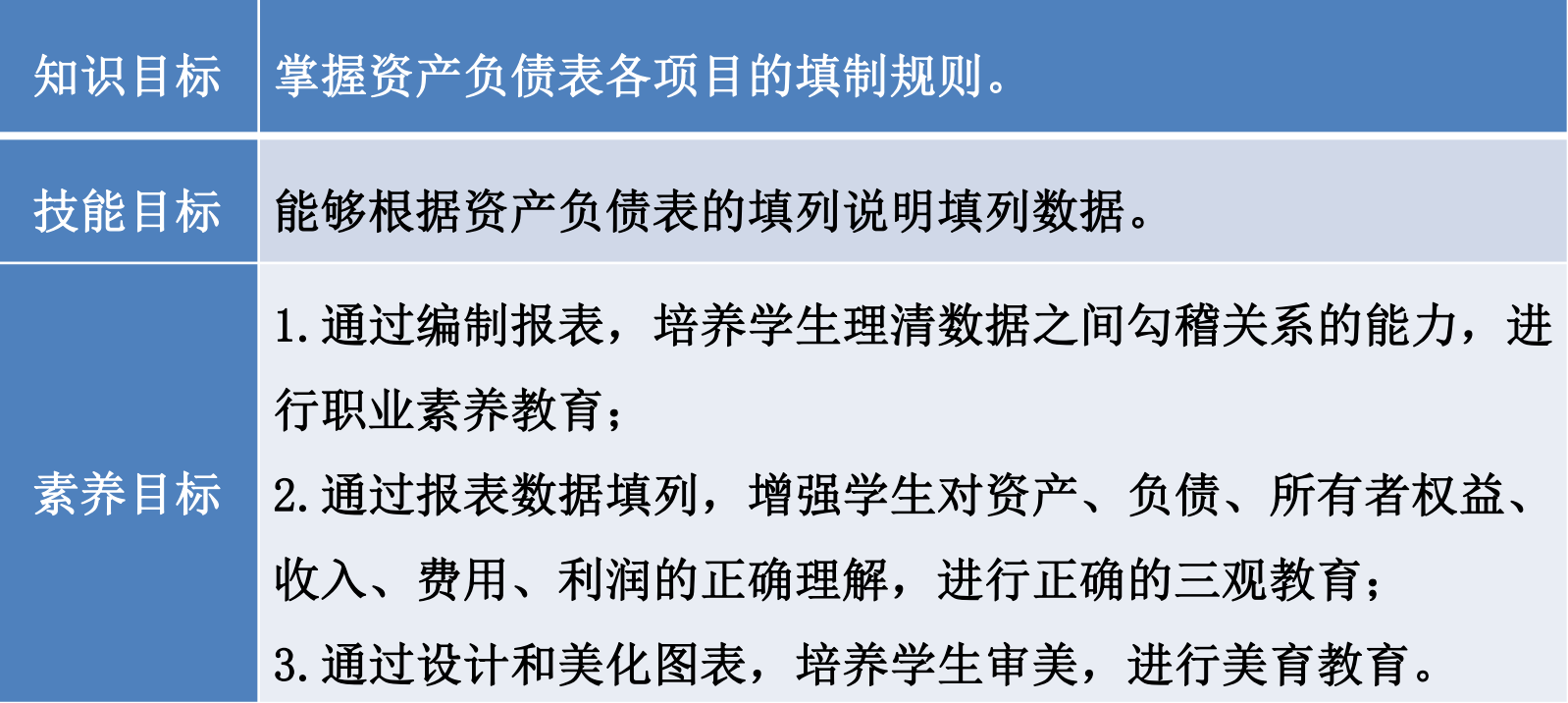

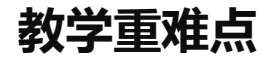

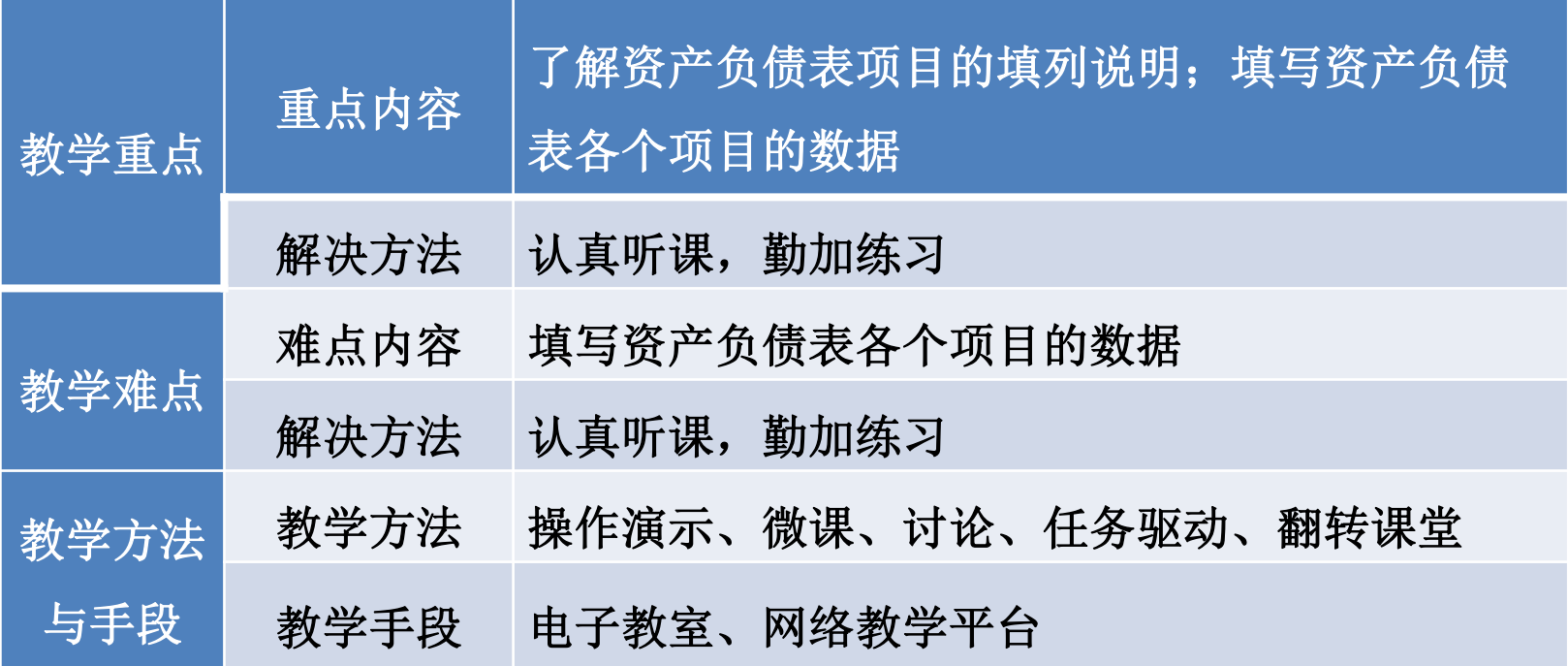

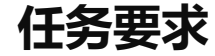

## 2022年8月31日山东海弘家纺股份有限公司的财务部郎部长要求财务部员工小 张编制一份公司8月份的资产负债表,以便查询公司的资产负债状况,进行更好的 财务分析。

**任务分析**

在编制资产负债表之前,需要先将公司的科目余额表调出来以便使用,山东海 弘家纺股份有限公司使用一般企业财务报表格式,根据会计科目之间的勾稽关系填 列数据。

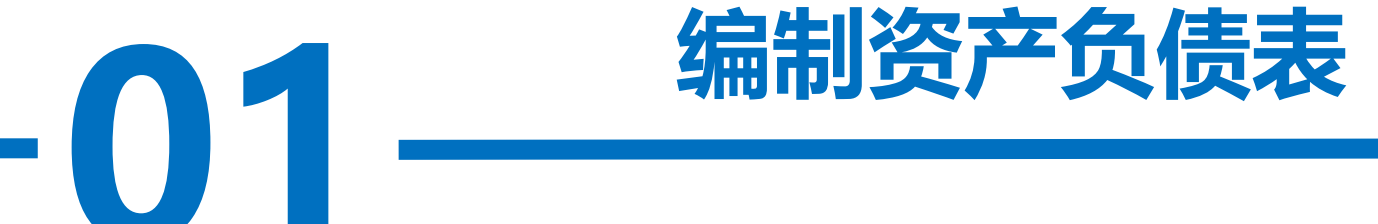

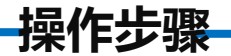

<sub>以加 リ 以 旦 1</sub><br>|数 据 , 如 使<br>ロ へ ヸ ヰ w 在Excel中编制资产负债表时,各项目的数据可以直接引用科目余额表、 明细分类账表格数据,也可采用函数间接调用数据,如使用Vlookup函数查 找并调用数据。本书以资产负债表直接引用科目余额表数据进行讲解。具体 操作步骤如下:

#### **操作步骤**

#### 步骤一:创建工作簿,重命名工作表

- <del>10.00</del><br>公司科目余<br>" 工作事的 新建一个工作簿, 以"山东海弘家纺股份有限公司财务报表"为名保存至电脑桌 面, 将工作表1的名字修改为"科目余额表", 工作表2的名字修改为"资产负债表"。 打开"实训素材7 课上山东海弘家纺股份有限公司科目余额表"的"科目余额表" 工作表,复制A1:H39区域数据粘贴到"科目余额表"工作表的A1:H39区域。打开"实 训素材7 课上资产负债表格式"的"资产负债表"工作表,复制A1:F45区域数据粘贴 到"科目余额表"工作表的A1:F45区域。

在A2单元格中输入"编制单位: 山东海弘家纺股份有限公司", 在C2单元格中输 入"2022年8月31日"。

**操作步骤**

#### 步骤二:填写资产负债表中货币资金期末金额和期初余额

n 3m<sub>2</sub>、<br>5单元格会显<br>简声102.1到 单击"资产负债表"工作表, 在B5单元格中输入"=科目余额表!G2+科目余 额表!G3+科目余额表!G4",按Enter键,此时B5单元格会显示货币资金期末余额。 在C5单元格中输入"=科目余额表!C2+科目余额表!C3+科目余额表!C4", 按 Enter键,此时C5单元格会显示货币资金期初余额。

**操作步骤**

#### 步骤三:填写资产负债表中其他非合计期末金额和期初余额

参照工作步骤二,完成除"合计"外资产负债表其他项目的填列。

#### 步骤四:填写资产负债表中流动资产合计期末金额和期初余额

**7%** 在B18单元格中输入"=SUM(B5:B17)", 按Enter键, 此时B18单元格会显示流动资 产合计期末余额。在C18单元格中输入"=SUM(C5:C17)",按Enter键, 此时C18单元格 会显示流动资产合计期初余额。

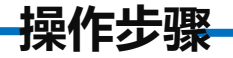

#### 步骤五:填写资产负债表中其他合计期末金额和期初余额

参照工作步骤四,完成其他合计项目的填列。

| 资产负债表中各单元格的公式(部分)如表所示。 |                |        |                                                        |
|------------------------|----------------|--------|--------------------------------------------------------|
|                        | 单元格            | 项目     | 公式                                                     |
|                        | <b>B5</b>      | 货币资金   | =科目余额表!G2+科目余额表!G3+科目余额表!G4                            |
|                        | B <sub>8</sub> | 应收票据   | =科目余额表!G5                                              |
|                        | <b>B9</b>      | 应收账款   | =科目余额表!G6-科目余额表!H9                                     |
|                        | <b>B11</b>     | 预付款项   | =科目余额表!G7                                              |
|                        | <b>B12</b>     | 其他应收款  | =科目余额表!G8                                              |
|                        | <b>B13</b>     | 存货     | =科目余额表!G10+科目余额表!G11+科目余额表!G12+科目余额表!G13-科<br>目余额表!H23 |
|                        | <b>B18</b>     | 流动资产合计 | $=$ SUM $(B5:B17)$                                     |

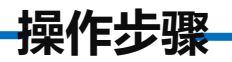

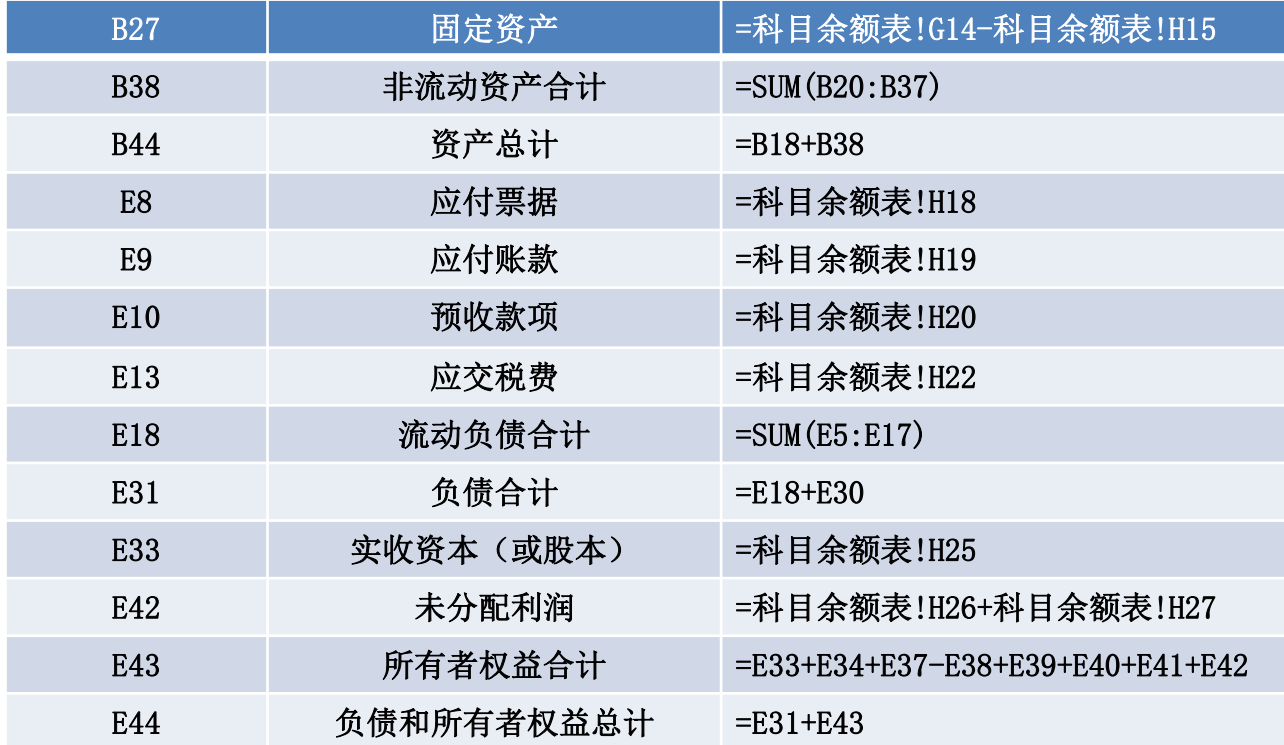

**操作步骤**

### 对"资产负债表"工作表按照喜欢的样式进行美化,最终效果如图所示。

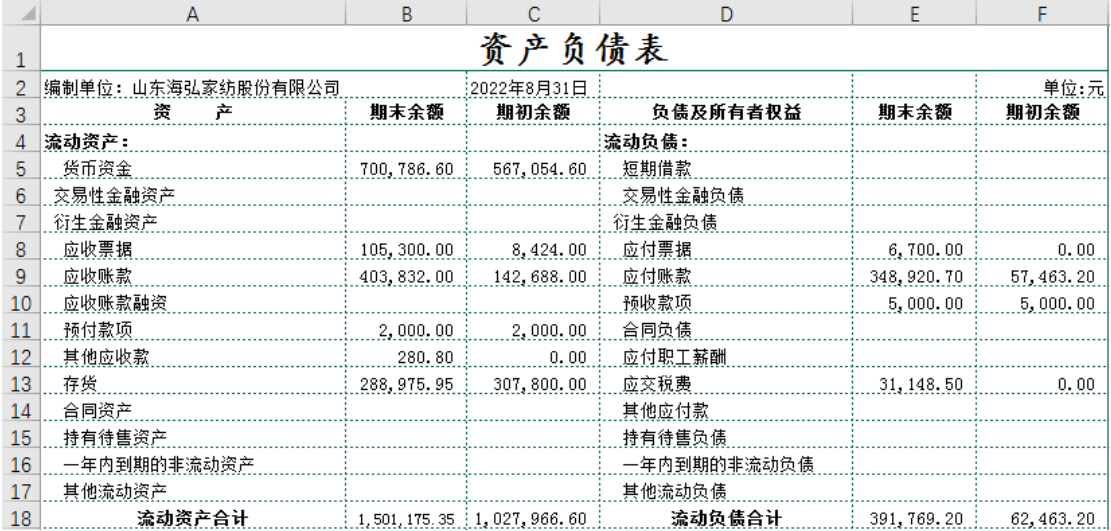

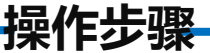

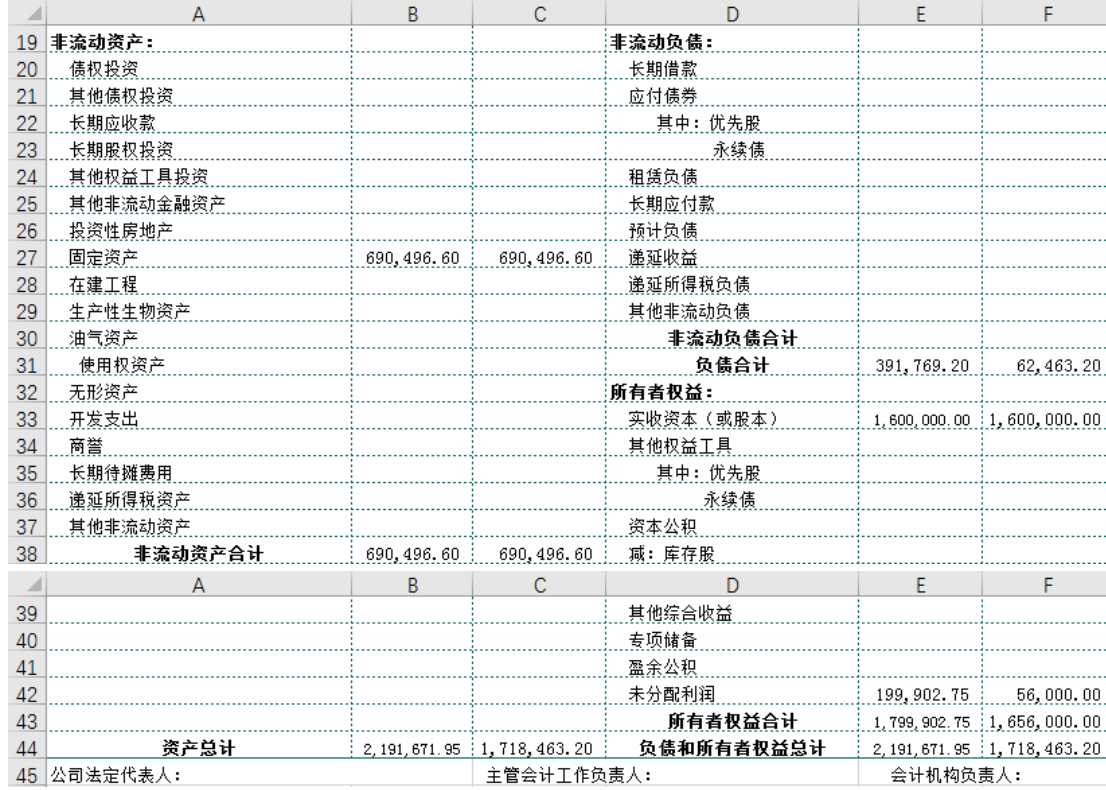

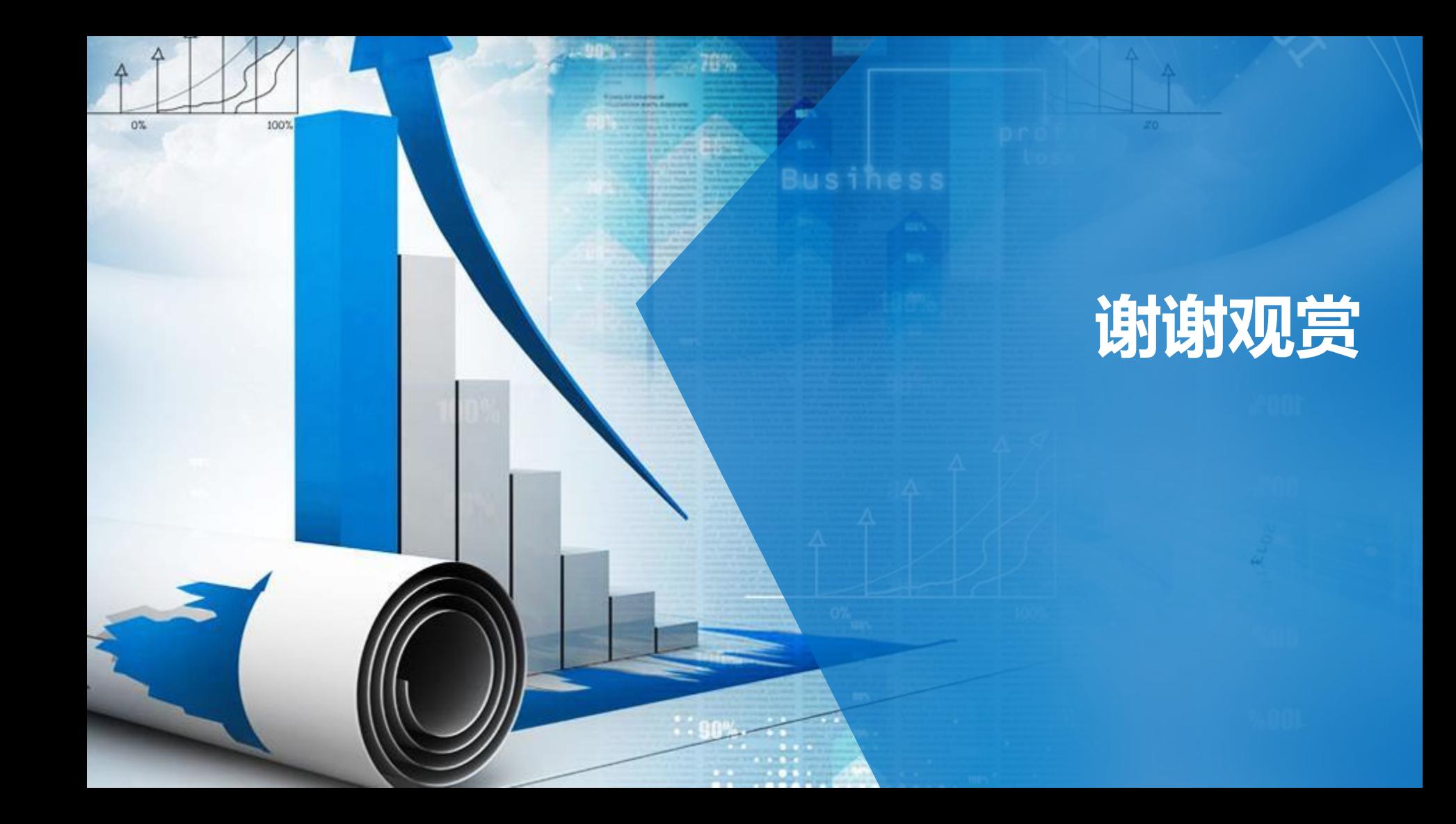